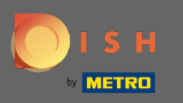

#### DISH Weblisting hesabınıza giriş yaptıktan sonra. İncelemeler'e tıklayın .  $\bigcap$

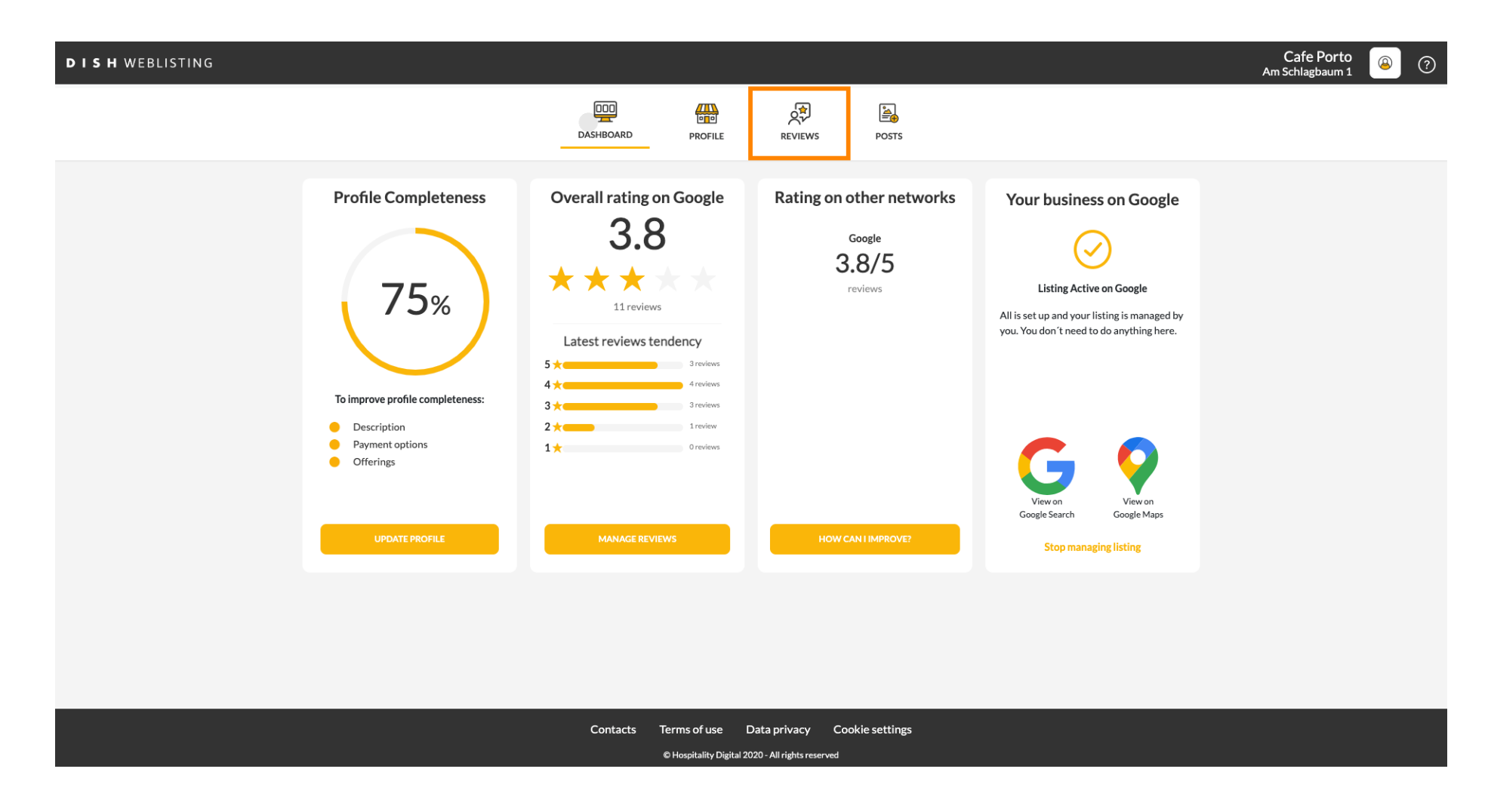

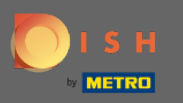

#### İncelemelerinizin durumunu kontrol etmek için alana tıklayın.  $\bigcap$

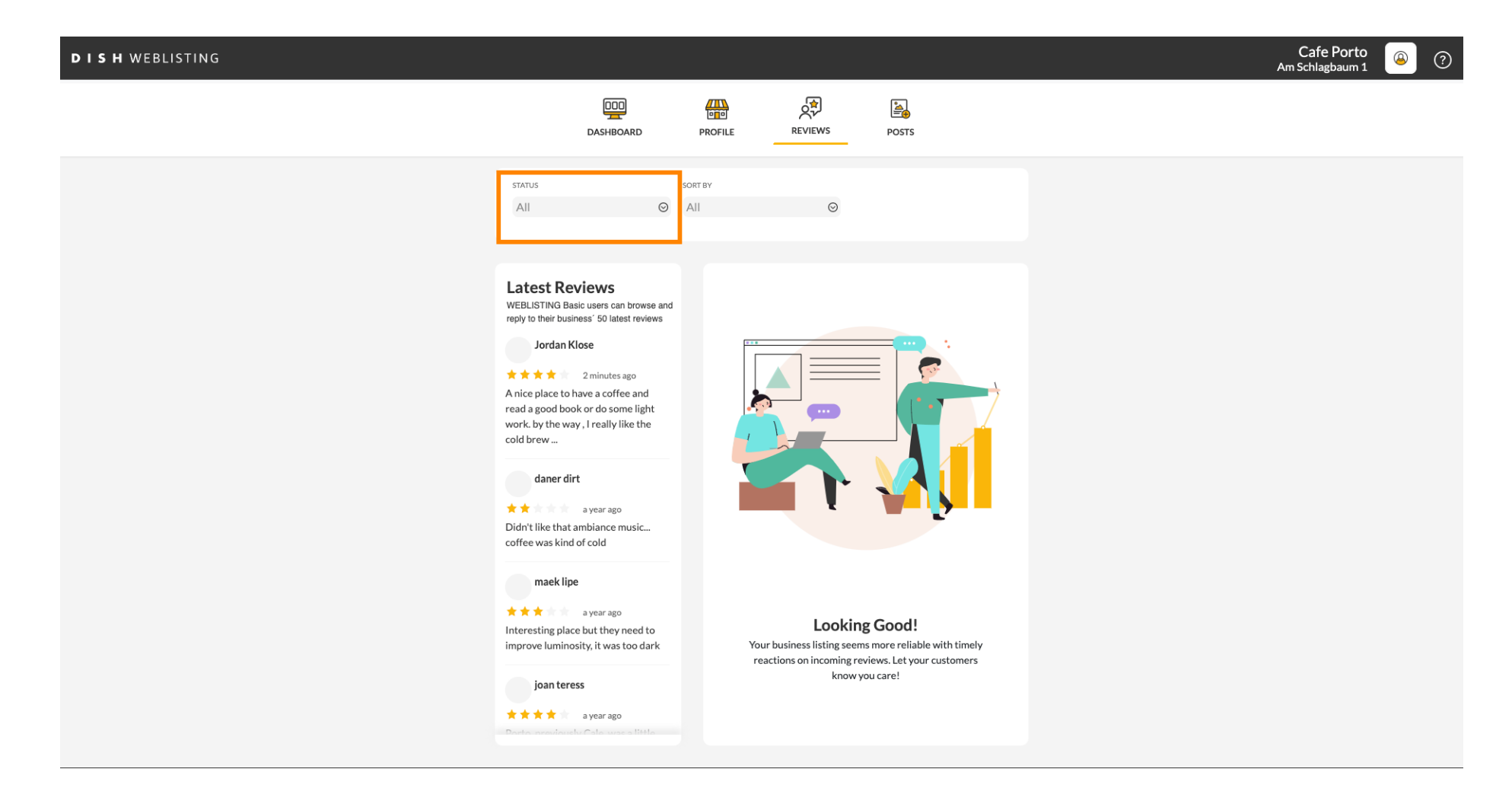

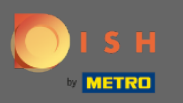

#### Tüm, yanıtlanan ve yanıtlanmayan yorumlar arasından seçim yapabilirsiniz.  $\bigcap$

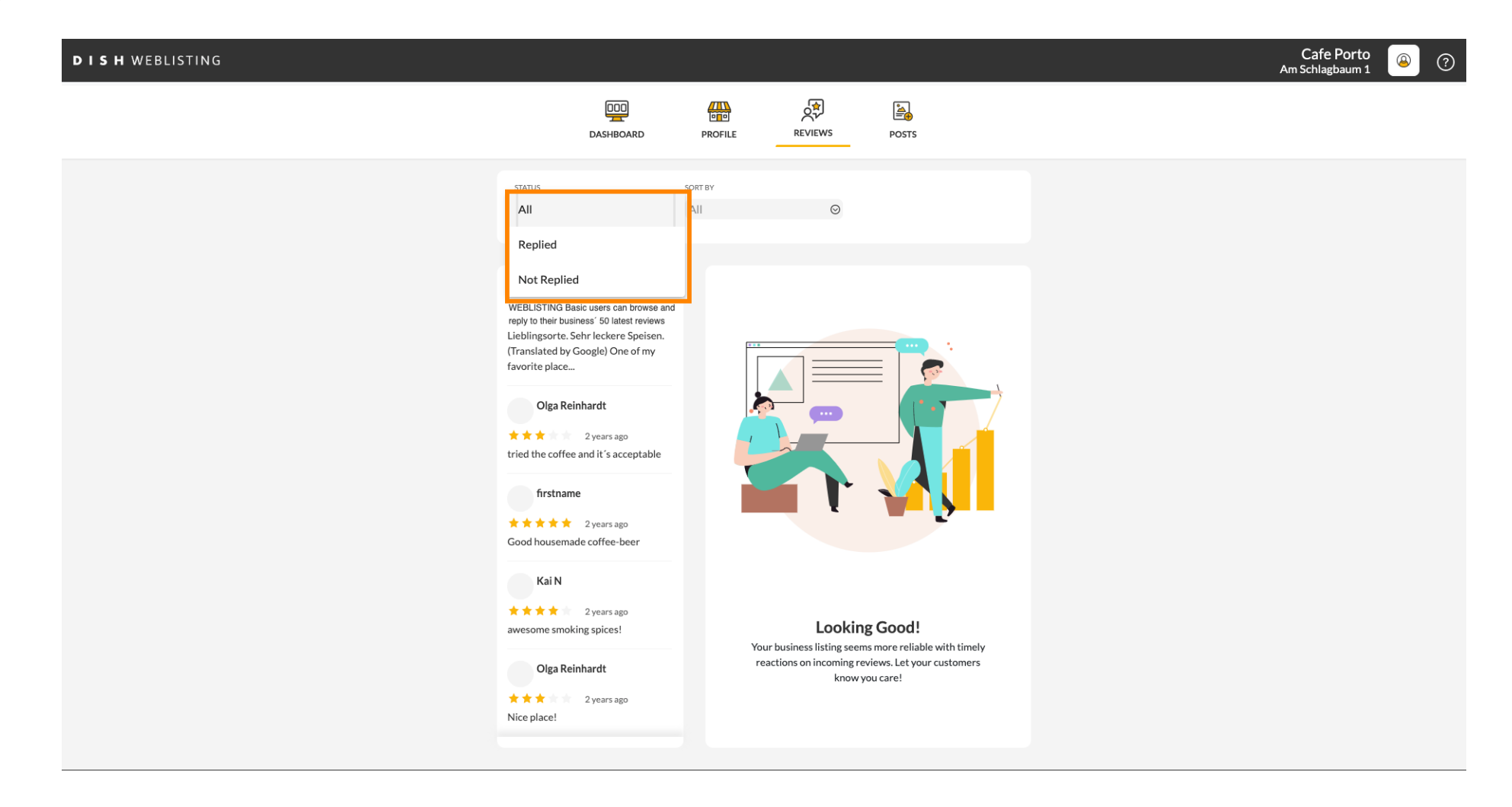

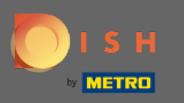

#### Yorumlarınızı sıralamak da mümkündür.  $\bigcap$

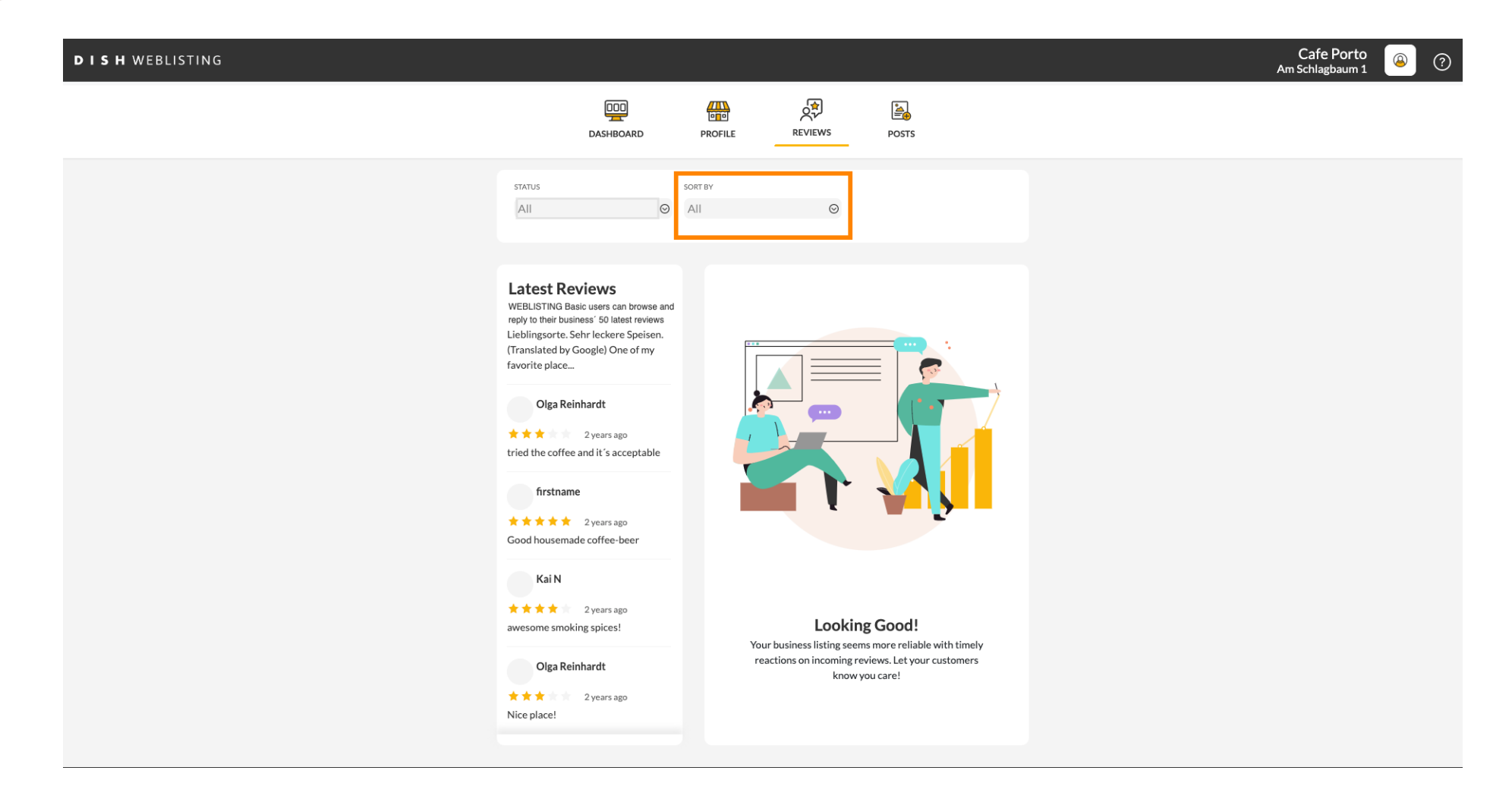

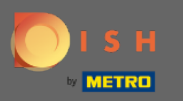

#### Burada incelemelerin nasıl sıralanacağını seçebilirsiniz.  $\bigcap$

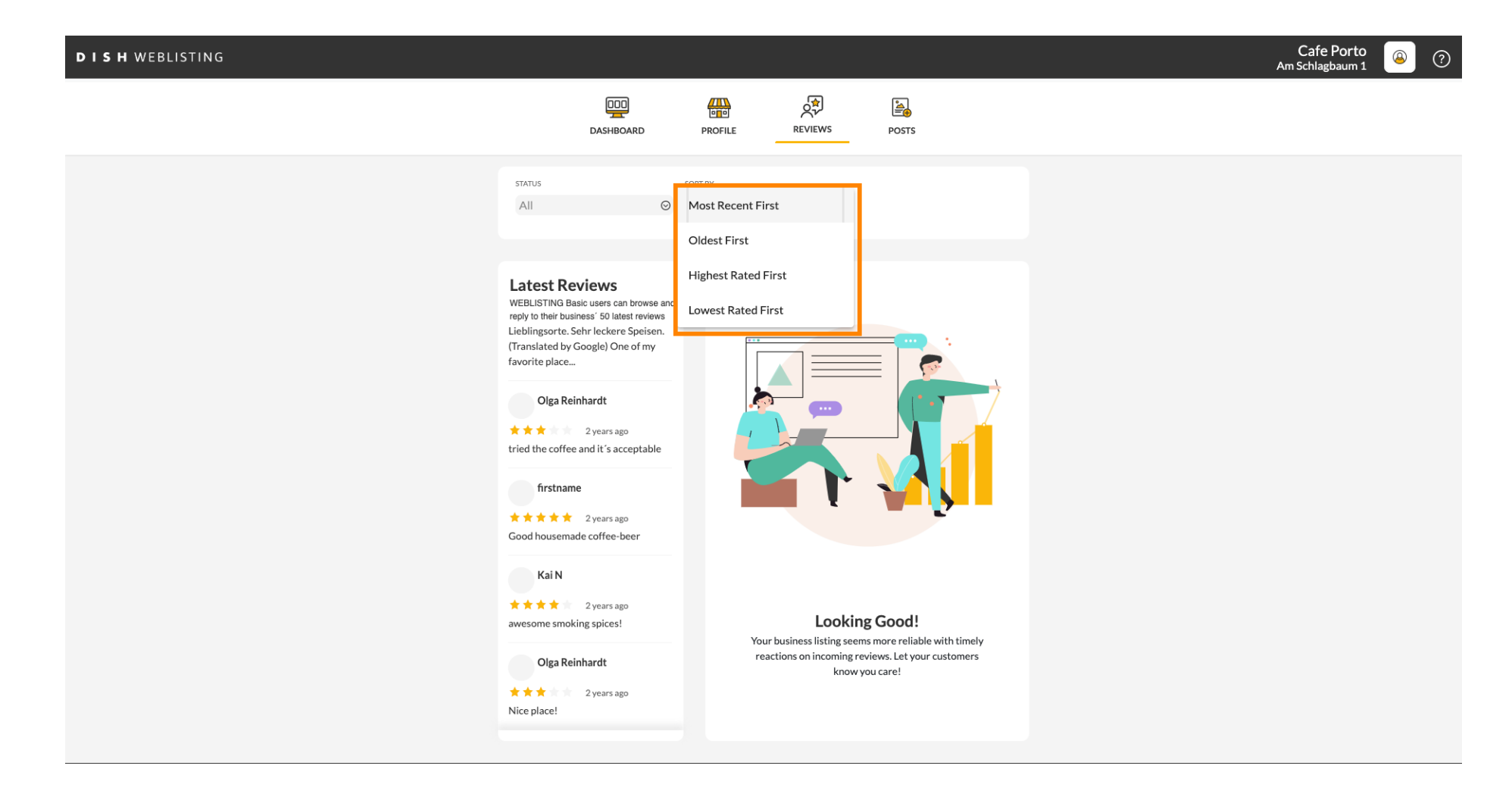

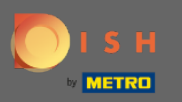

## Burada tüm yorumlarınızı görebilirsiniz.  $\odot$

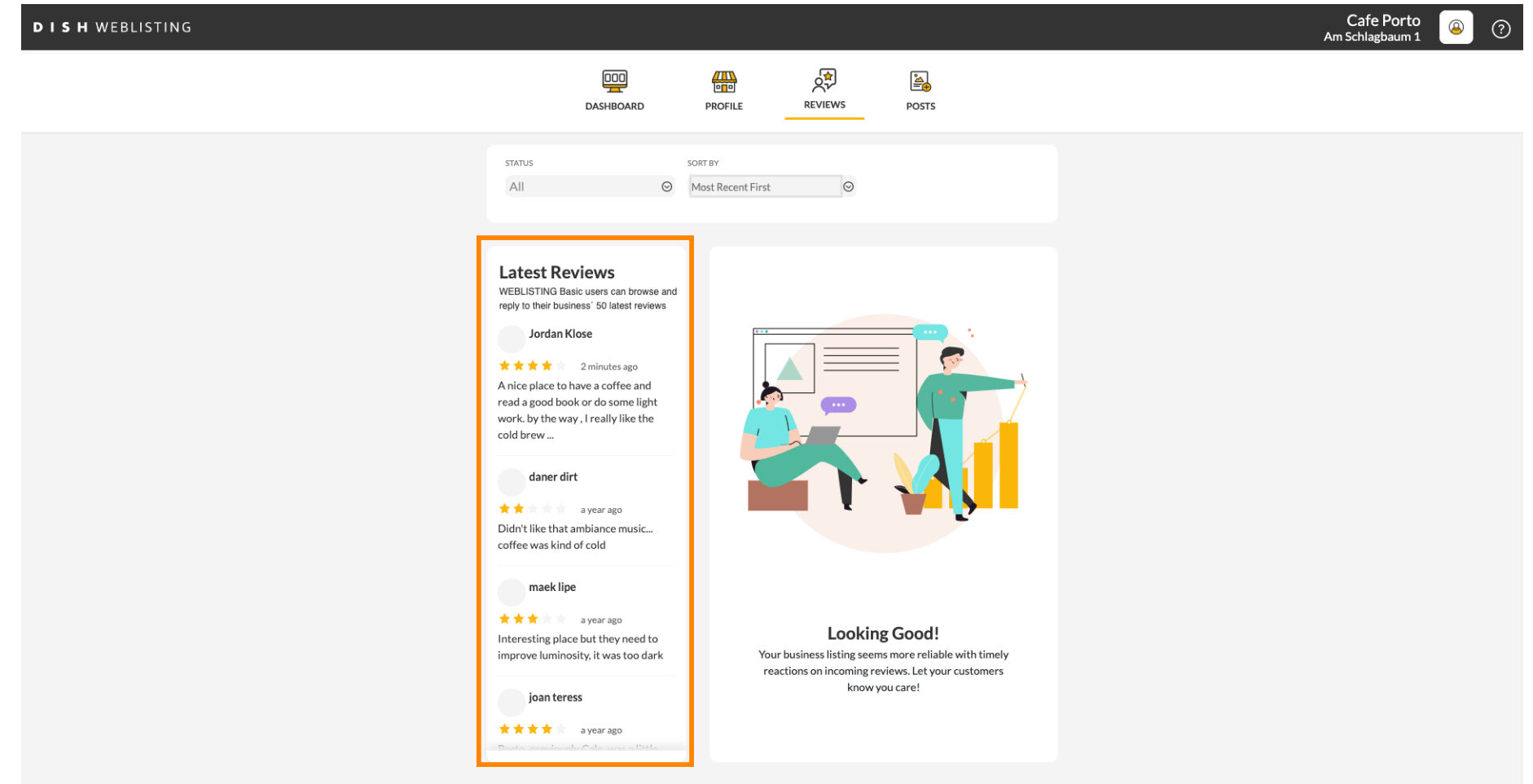

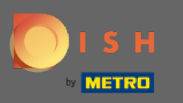

# Yanıtlamak istediğiniz incelemeye tıklayın .  $\boldsymbol{0}$

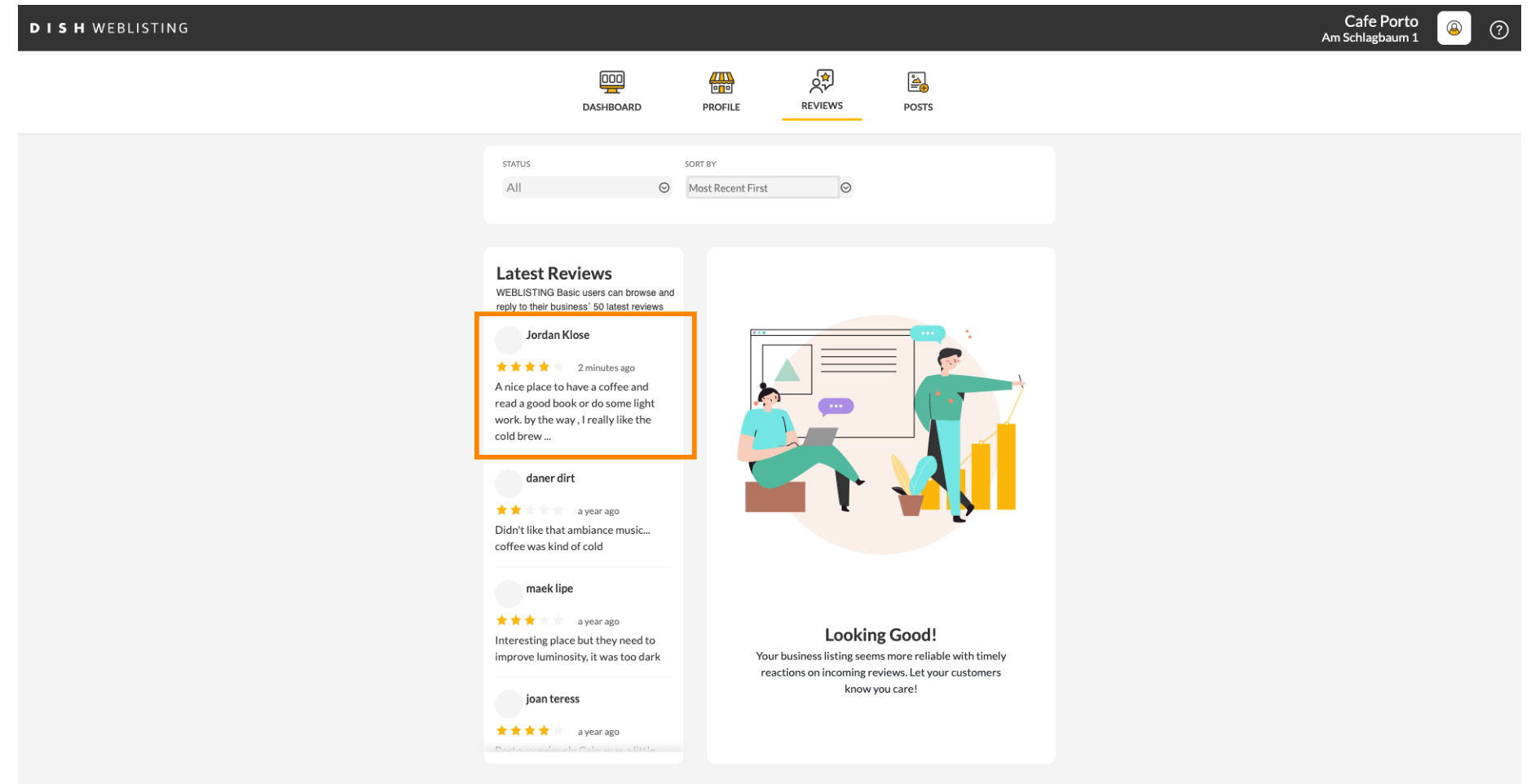

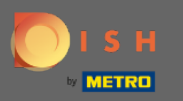

## İnceleme ayrıntılarını içeren bir pencere görünecektir.  $\odot$

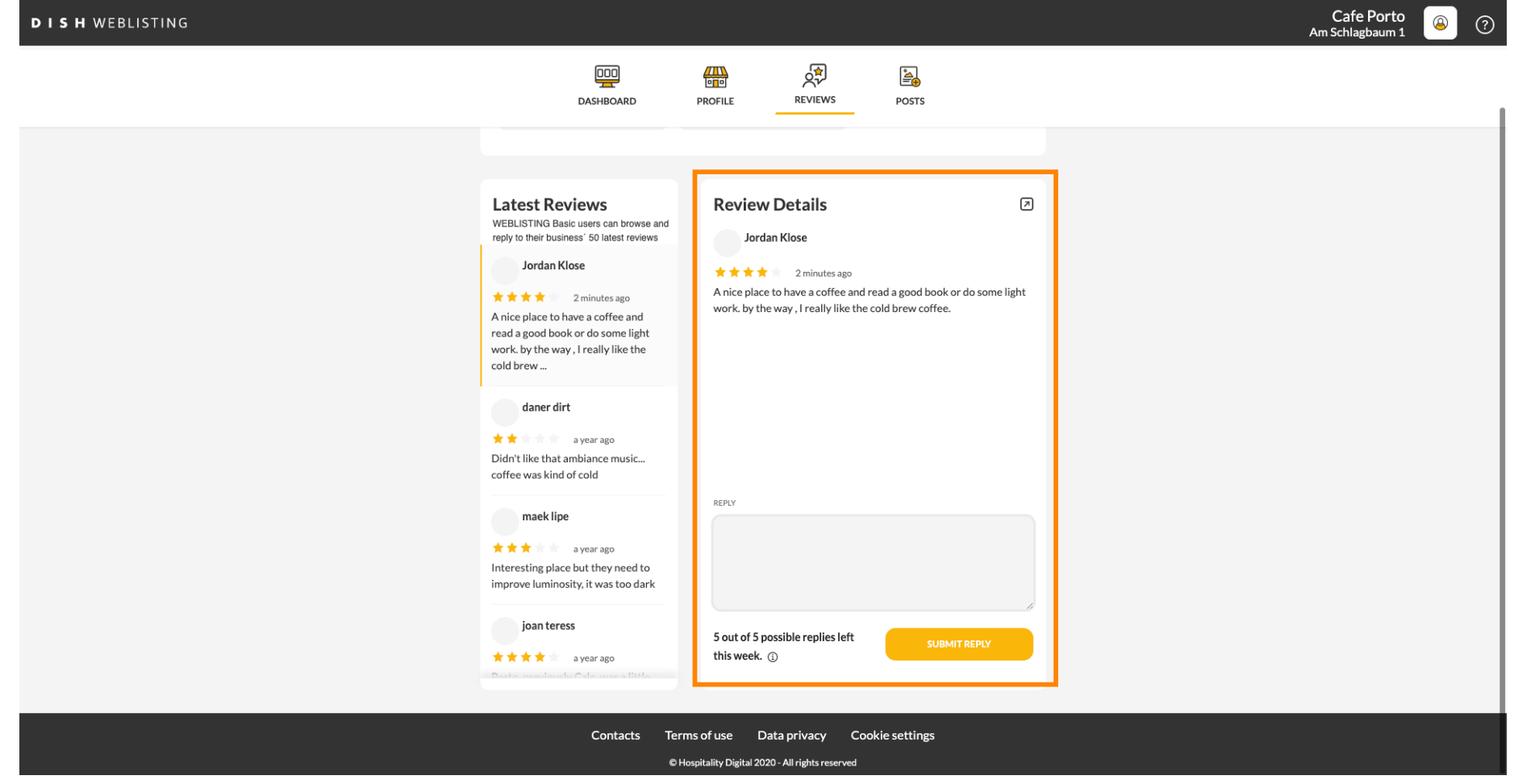

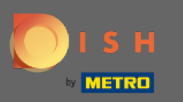

# Cevabınızı yazmak için metin alanına tıklayın .  $\boldsymbol{0}$

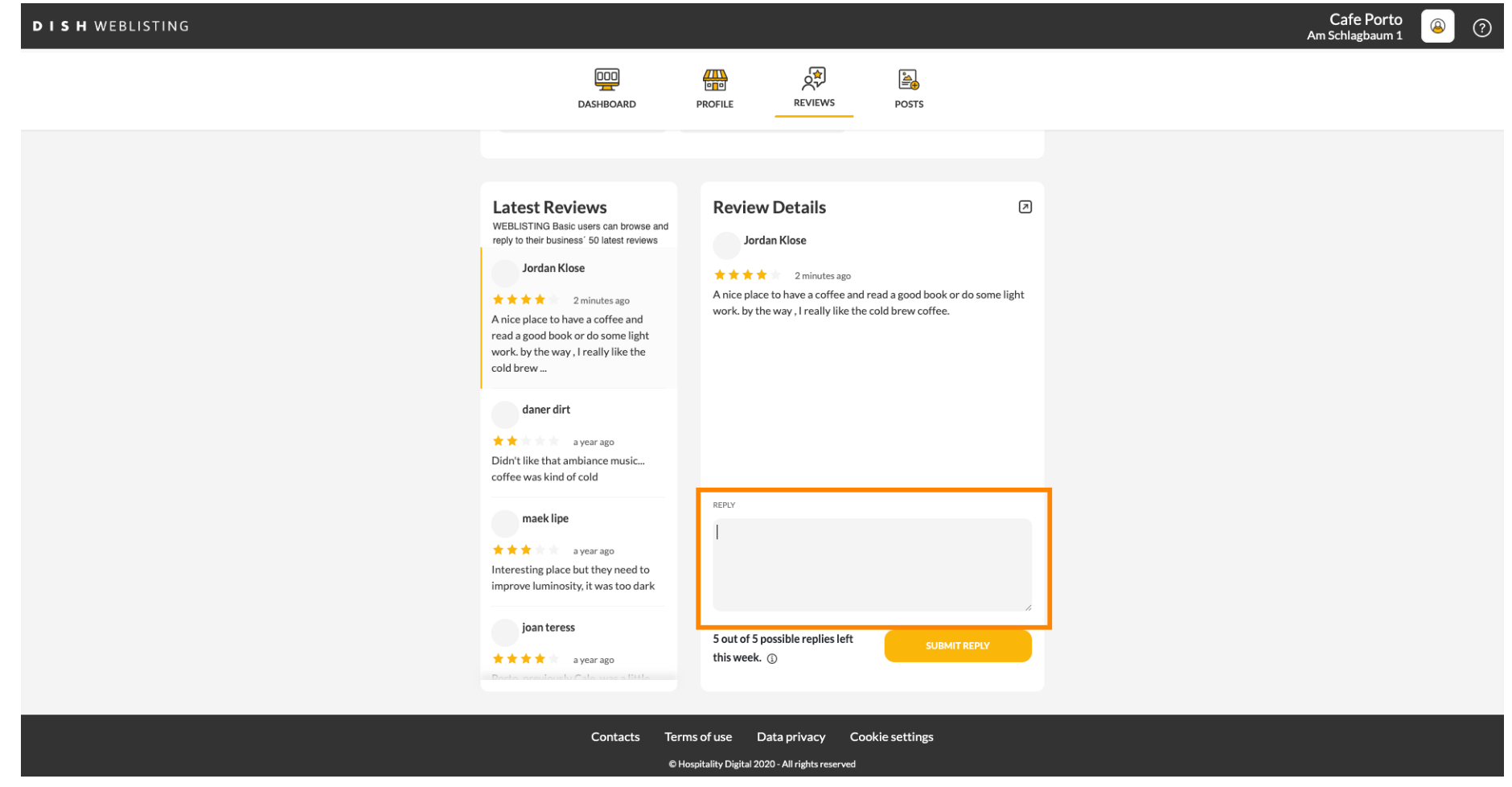

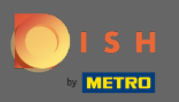

# $\boxed{\text{T}}$

# Cevabınızı yazmak için metin alanına tıklayın .

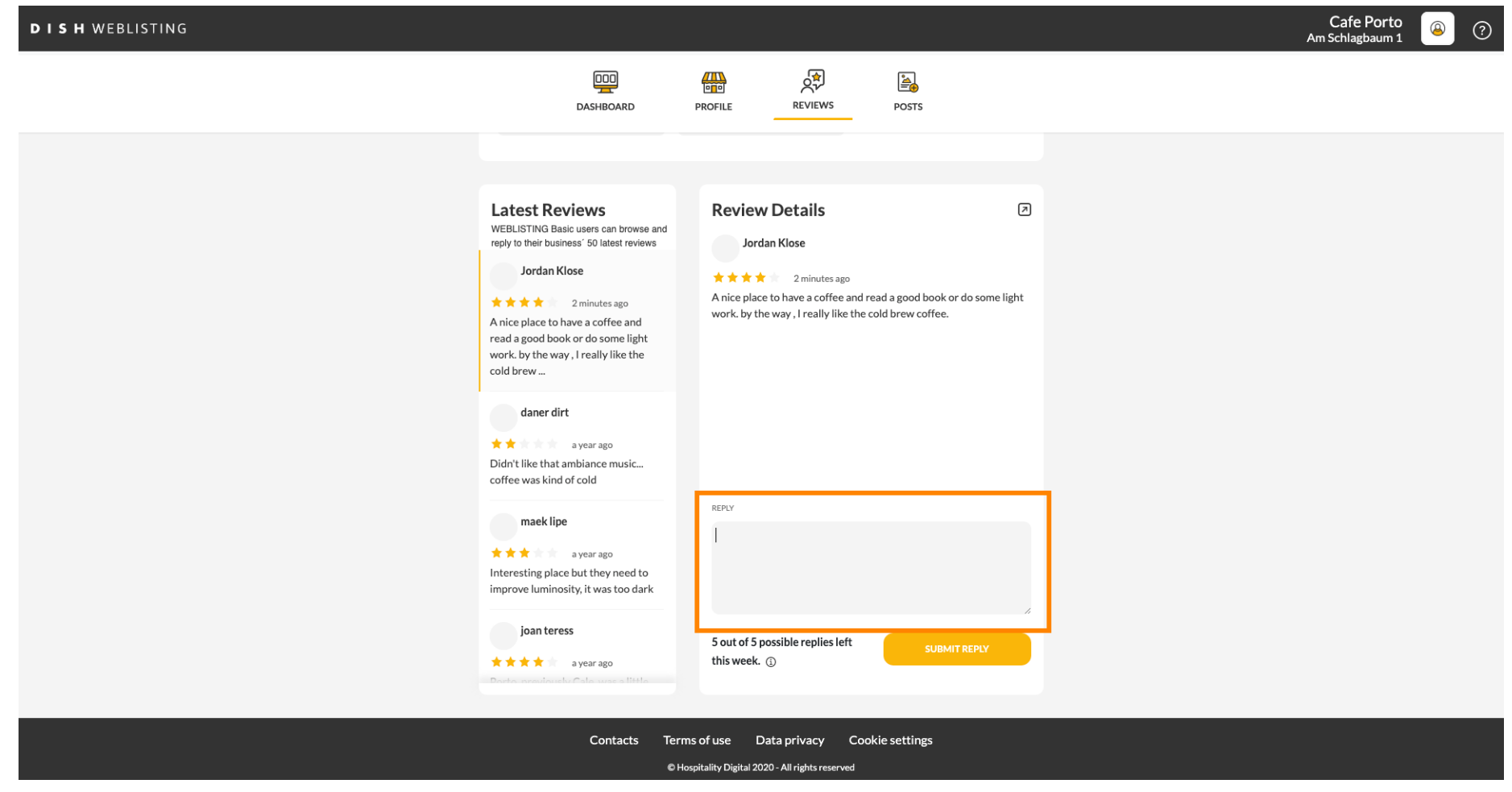

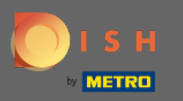

# Cevabınızı yayınlamak için CEVAP GÖNDER'e tıklayın .  $\boldsymbol{0}$

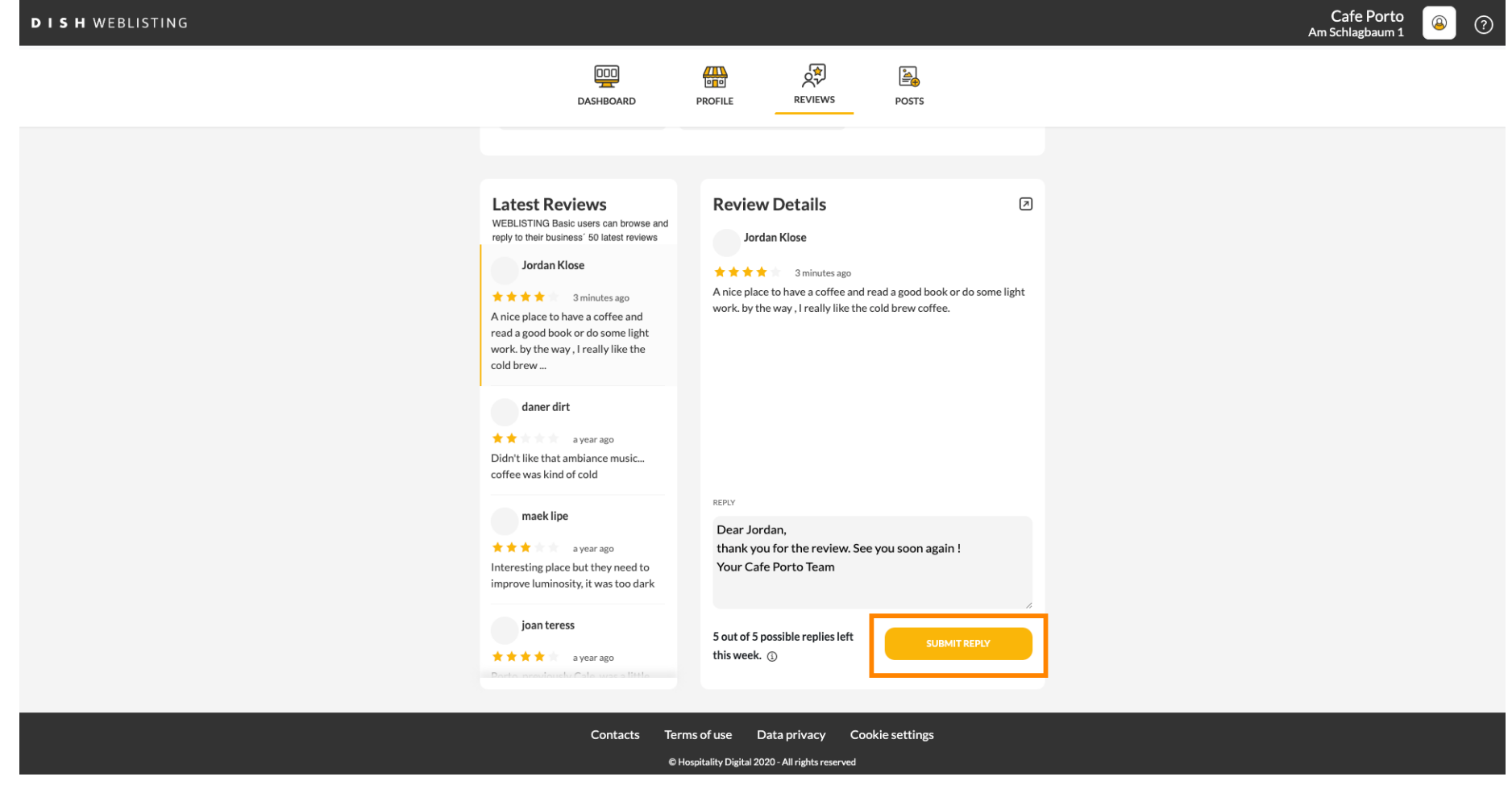

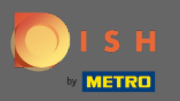

#### İşte bu, cevabınız google inceleme sayfasında görünecek ⋒

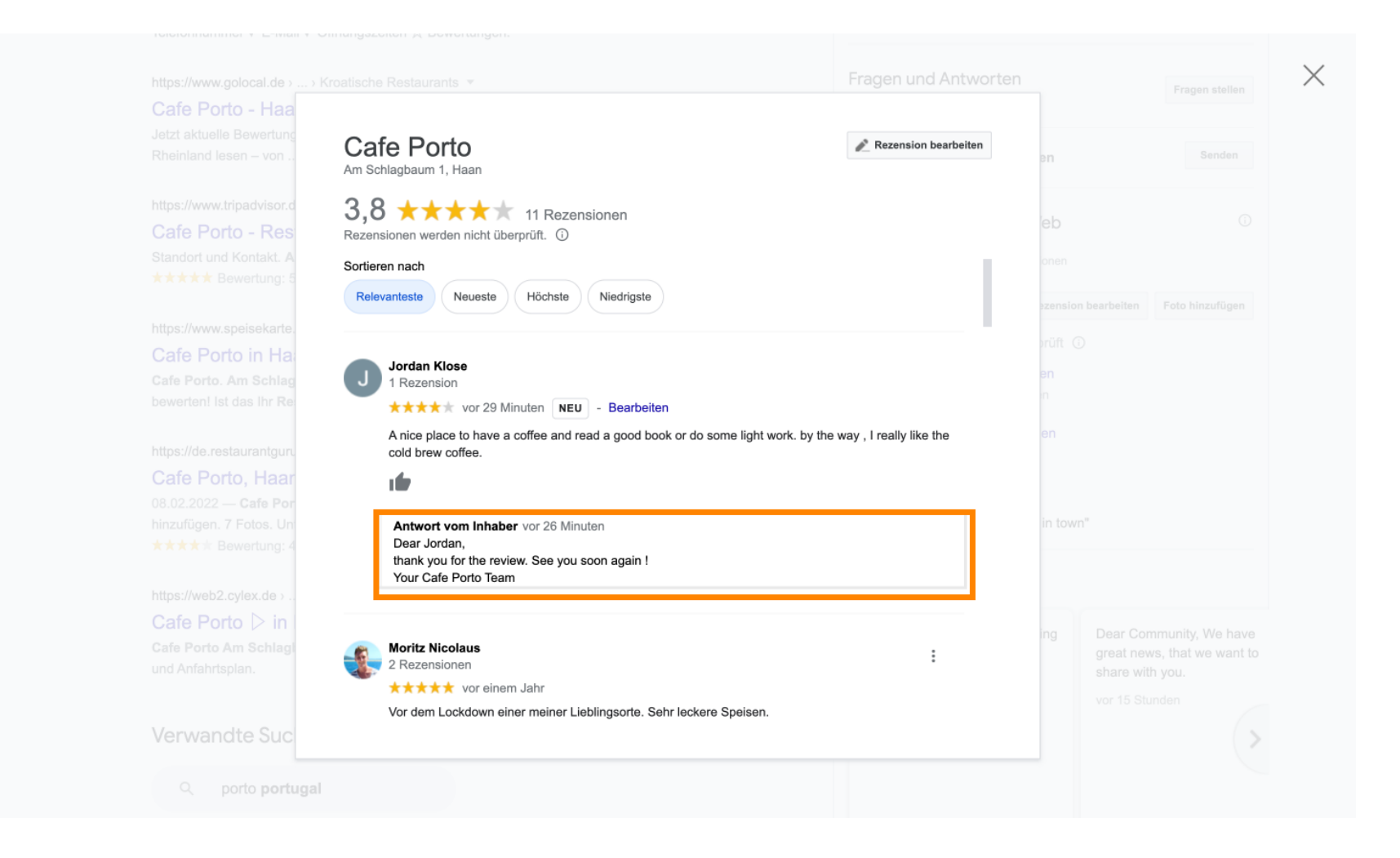

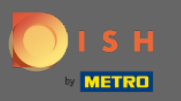

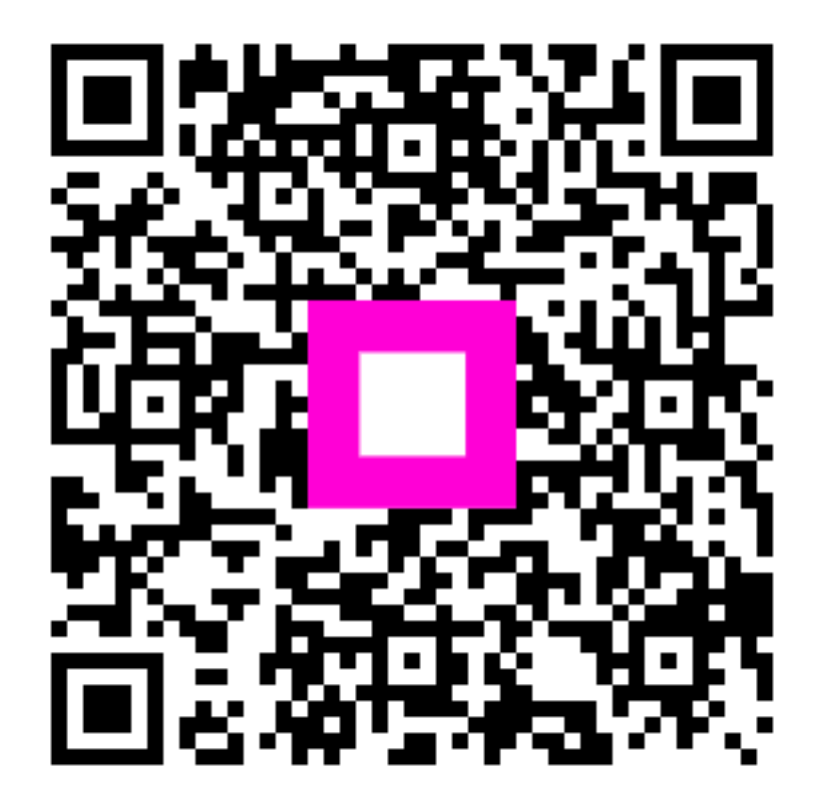

Scan to go to the interactive player